# **Rosemount TankMaster.net Configuration**

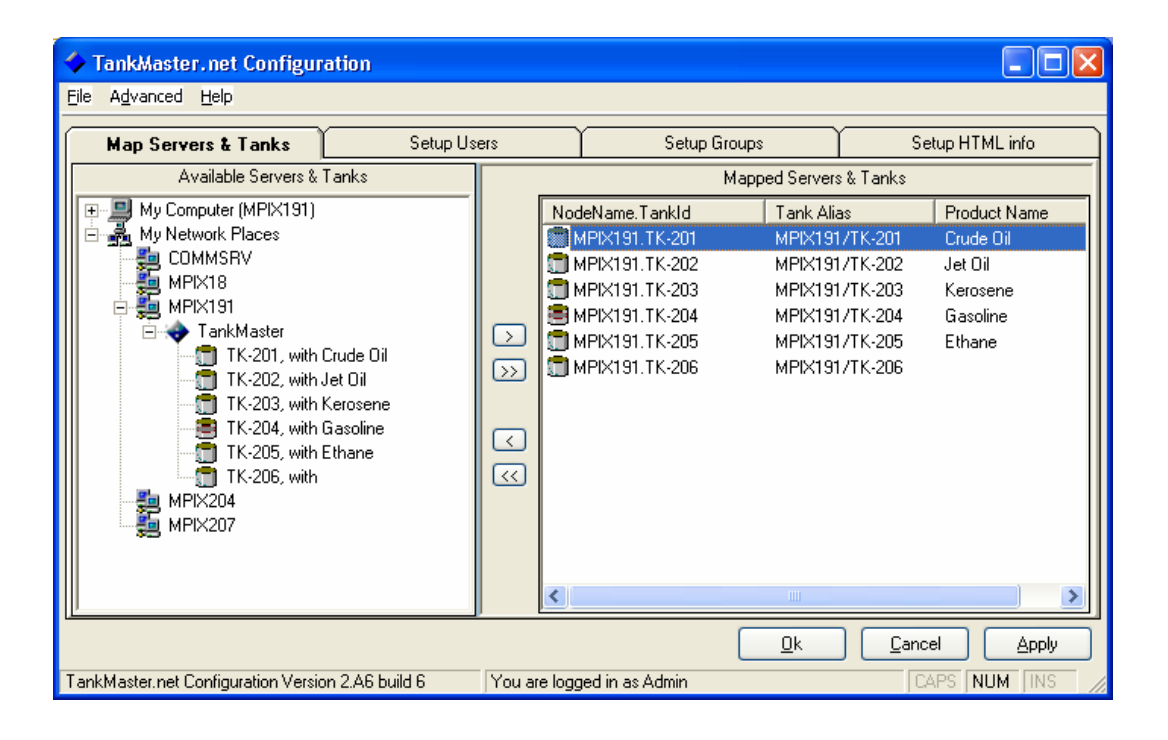

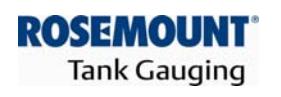

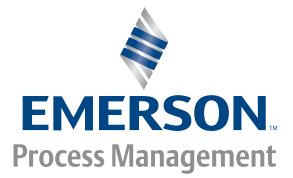

www.rosemount-tg.com

Rosemount TankMaster.net Configuration

**User's Guide** Fourth Edition

Copyright © 2001 – 2007 Rosemount Tank Radar AB

## **Copyright © 2001 – 2007 Rosemount Tank Radar AB**

Copyright law and international treaties protect this program. Unauthorized reproduction, distribution of this program or any portion of it may result in severe civil and criminal penalties, and will be prosecuted to the maximum extent possible under the law.

## **Overview of Manuals**

## **TMn2Installation.pdf**

This manual describes the procedure for installing TankMaster.net on Windows 2000 Server, Windows XP Pro and Windows 2003 Server with Internet Information Services (IIS). Before installing TankMaster.net Server, minimum system requirements have to be met that are mentioned in this manual. The manual also presents the minimum system requirements for installing TankMaster.net.

## **TMn2Config.pdf**

This manual describes the procedure for configuring the TankMaster.net Server. The information that is viewed on the TankMaster.net Website/WAP website is set by the Administrator using the TankMaster.net Configuration application. The manual describes how the Administrator can create, edit, delete and assign rights to the Users and Groups for viewing tanks.

## **TMn2DataCollector.pdf**

This manual describes the DataCollector application, which displays the Live and Static data of the tanks polled with the current date and time. The manual also explains how to start and end the application manually or automatically. The data collected by this application is displayed on the TankMaster.net Website/WAP websites.

## **TMn2Website.pdf**

This manual provides a detailed description of various menus, products, information etc which are viewed by the user on the website. The user can change limited details of his profile, view details of all products, individual tanks, view graphs and download tank information in Excel format.

## **TMn2UserStatus.pdf**

This manual gives a detailed description of the information that is available on users who are logged on to the TMn2Web website. It also displays the current page being viewed by the user, the session Id assigned, session start time and session expiry time. Only the Administrator can access this website.

## **TMn2Wapsite.pdf**

This manual describes how the TankMaster.net WAP website works using an Internet browser. It also describes how to view details of individual tanks and product groups.

## **Contents**

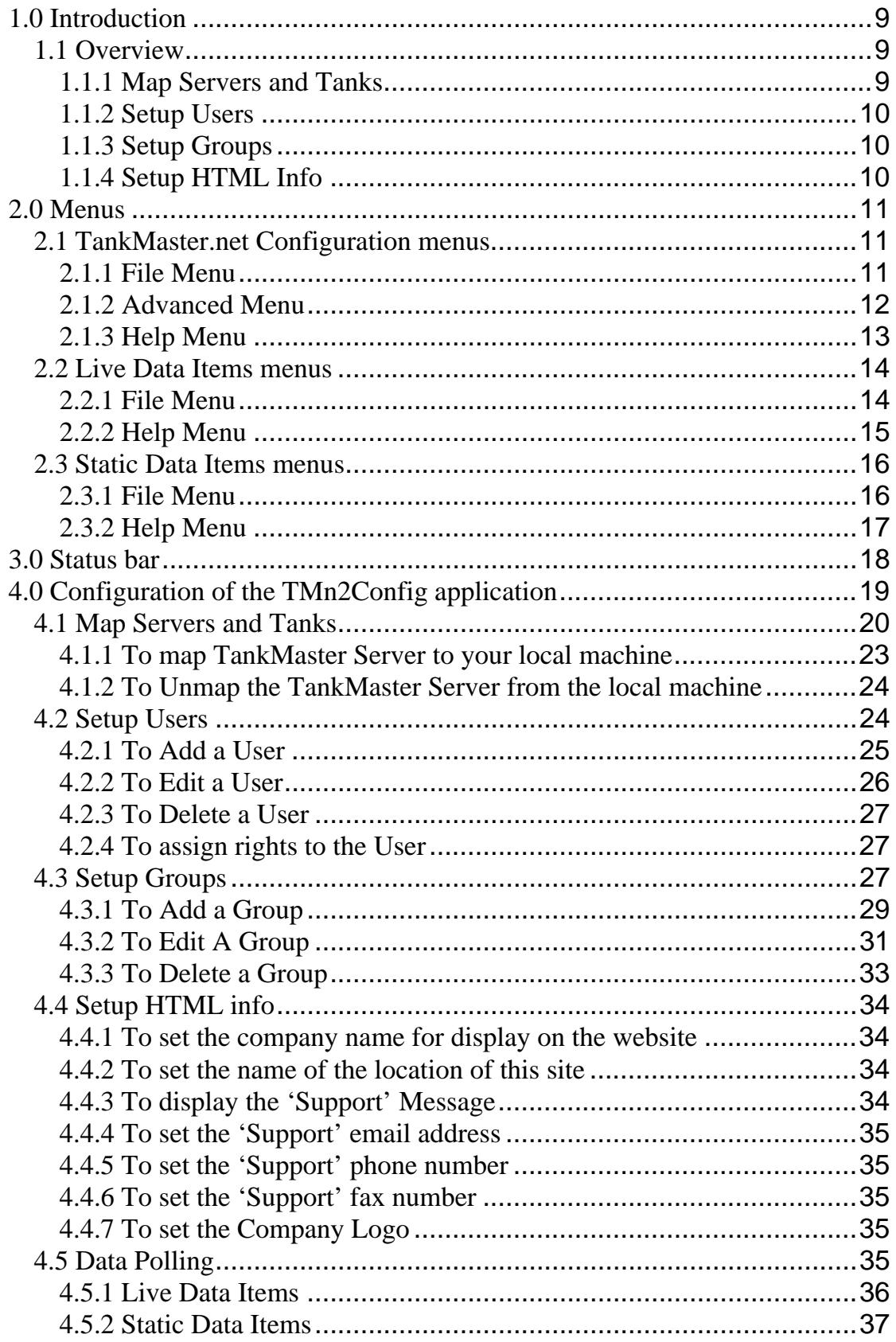

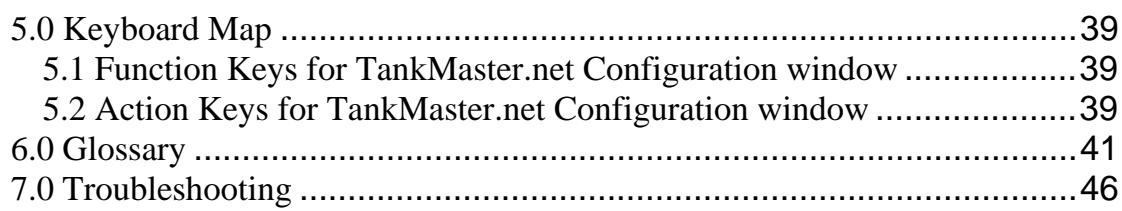

## <span id="page-8-0"></span>**1.0 Introduction**

## **1.1 Overview**

The main aim of TankMaster.net is to make data of the tanks and products available to users all over the world from offices, residences or WAP phones. This data is available to users who are assigned a Username and Password by the administrator. Users can only read the data available on the website and view/download data in the form of Excel spreadsheets for editing. The configuration of TankMaster.net is achieved with the help of the TankMaster.net Configuration and TankMaster.net DataCollector applications.

## **TankMaster.net Configuration**

The **TMn2Config application** is used to create users, groups and set up a connection between machines on which the TankMaster Server and the TankMaster.net Server have been installed. The topics mentioned below, help the administrator to configure the TankMaster.net website. The administrator has to setup the following options in the TankMaster.net Configuration. Only the administrator can login to this configuration. The default username and password are **admin**. It is recommended that the password be changed at the earliest.

## **Illegal Characters**

Certain characters cannot be used for Excel Sheet names (in TMn, the Product names are used as Sheet names). No product can have any of the following characters: **\**, **/**, **?**, **\***, **[**, **]**. The product name should not exceed 31 characters.

Prohibited characters for all of TMn are: **|**, **\***, **%**, **<**, **>**, **{**,**}**,**'** (single quote), **"** (double quote). None of the User names, Group names, Server Names, Server Aliases, Tank Names, Tank Aliases, Titles or Descriptions can use any of the above characters.

A few ANSII characters are invalid in UTF-8 and UTF-16 (for example, ASCII 160). These will give trouble in Web/Wap pages.

## **1.1.1 Map Servers and Tanks**

The **Map Servers & Tanks** tab allows the administrator to map Servers to the client machine. The Mapping of Servers on the client machine allows the administrator to connect to the TankMaster Server. This can be installed on various client machines that are connected on the Local Area Network (LAN). You can access the tanks available in the TankMaster Server only if the TankMaster Server is mapped to your local machine. To view the data of the tanks on the web site you have to map at least one Server on the client machine. The administrator **can also control the Properties** 

<span id="page-9-0"></span>and Refresh Rates of the Live and Static Tank Data of the tanks on a TankMaster Server.

[Refer to Section 4.1 for details on Mapping Servers and Tanks.](#page-19-0)

## **1.1.2 Setup Users**

The **Setup Users** tab allows the administrator to add, edit and delete users. Only these users have access to the TankMaster.net website. The last user in the group of administrators cannot be deleted. The administrator assigns the users their LoginID and Passwords in the **Setup Users** tab of the TankMaster.net Configuration. The users created by the administrator form a group. A user can be assigned to more than one group. When TankMaster.net is installed, two default users are created namely, Admin and DEMO. To create groups the administrator will have to use the **Setup Groups** option. A User Name cannot be duplicated and must be unique.

Refer to **Section 4.2** [for details on Setting up Users.](#page-23-0)

## **1.1.3 Setup Groups**

The **Setup Groups** tab allows the administrator to create groups by adding existing users. The users of the group will be able to view, on the website, details of the tanks that are assigned to them. When TankMaster.net is installed on the machine, two default groups are created in the **Setup Groups** tab, Administrators and DEMO GROUP. The users and tanks in these groups can be added and removed. The Administrators group cannot be deleted. A group name cannot be duplicated and must be unique. **[Refer to Section 4.3 for details on Setting up Groups.](#page-26-0)**

## **1.1.4 Setup HTML Info**

The **Setup HTML Info** tab of the TankMaster.net Configuration allows the administrator to set up the Company's name and location that will be displayed on the TankMaster.net website on the top left corner. This Company name and location of the site will be the one to which the TankMaster.net belongs. The **Setup HTML Info** option allows the administrator to add the support email address, Fax number and Telephone number which will be displayed on the bottom left corner of the website.

**[Refer to Section 4.4 for details on Setting up HTML Info.](#page-33-0)**

*Note! All configuration changes made in the TankMaster.net Configuration application will be saved in the TMnConfig.mdb file located in the \ProgramFiles\Saab\TankMasternet\TMnData directory. This file contains details of mapped tanks, user and group details and info to be displayed on the TankMaster.net website.*

## <span id="page-10-0"></span>**2.0 Menus**

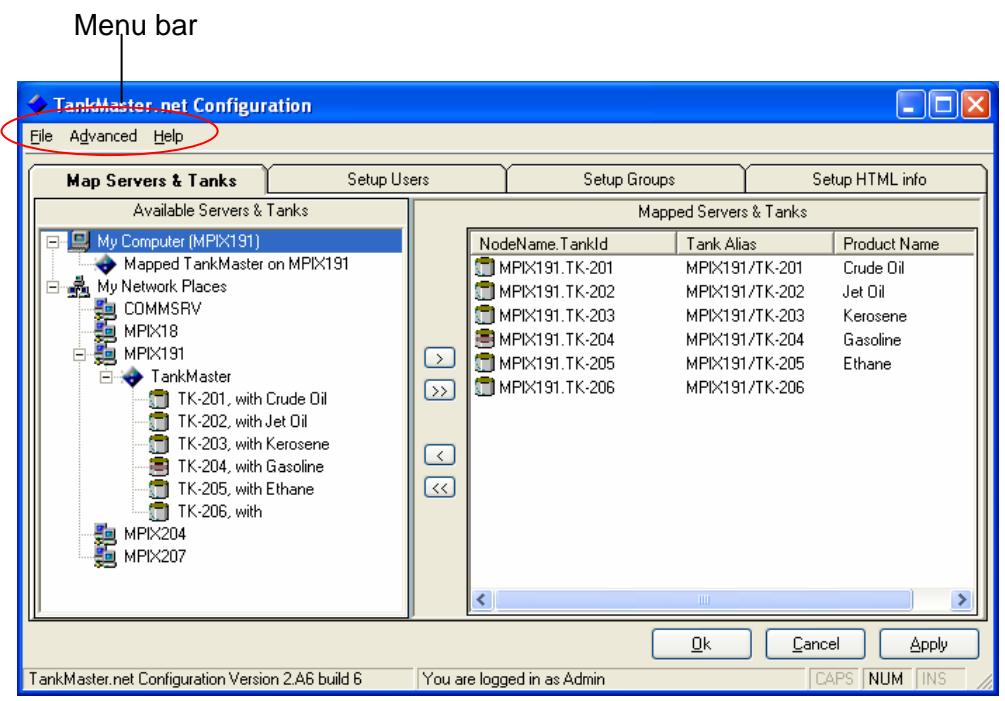

## **2.1 TankMaster.net Configuration menus**

## **2.1.1 File Menu**

The File menu has two sub menus **Save / Apply** and **Exit / Cancel***.* 

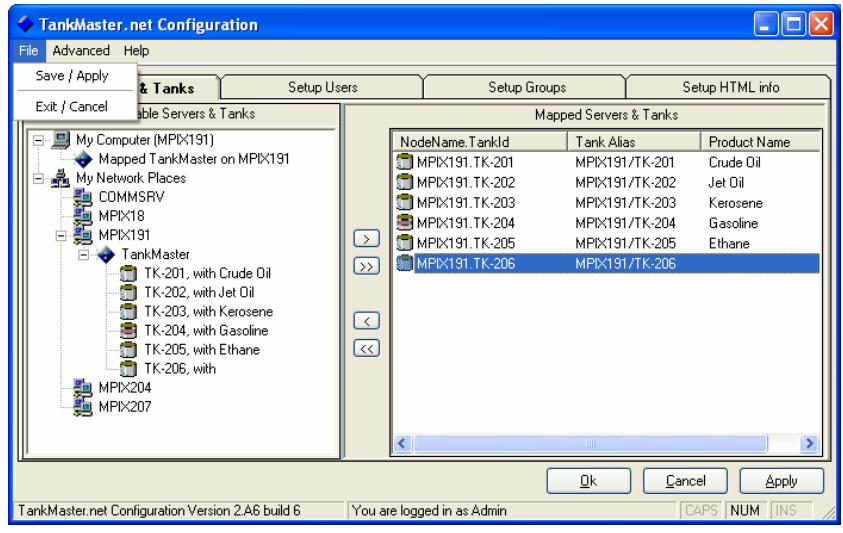

#### <span id="page-11-0"></span>**Save / Apply**

The **Save /Apply** sub menu saves the data entered by the administrator.

**Exit / Cancel** 

The **Exit / Cancel** sub menu closes the application window.

### **2.1.2 Advanced Menu**

The Advanced menu has a sub menu called **Data Polling***.* This option has two sub menus, **Live Tank Data** and **Static Tank Data**.

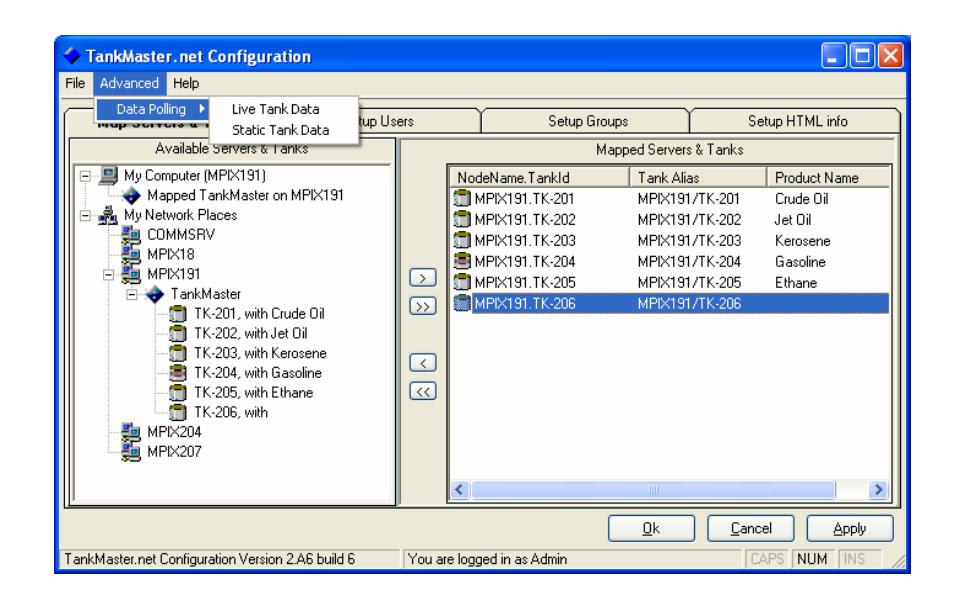

#### **Live Tank Data**

The **Live Tank Data** option opens the Live Data Items window. It allows the administrator to select the OPC items for Current data. [Refer to Section 4.5.1 for details on Live Tank Data.](#page-35-0)

#### **Static Tank Data**

The **Static Tank Data** option opens the Static Data Items window. It allows the administrator to select the OPC items for Static data. [Refer to Section 4.5.2 for details on Static Tank Data.](#page-36-0)

## **2.1.3 Help Menu**

#### <span id="page-12-0"></span>*Note! Pressing the F1 key on the keyboard will take you to the help section of the relevant page.*

The **Help** menu has two sub menus, **Help on TMn2Config** and **About.**

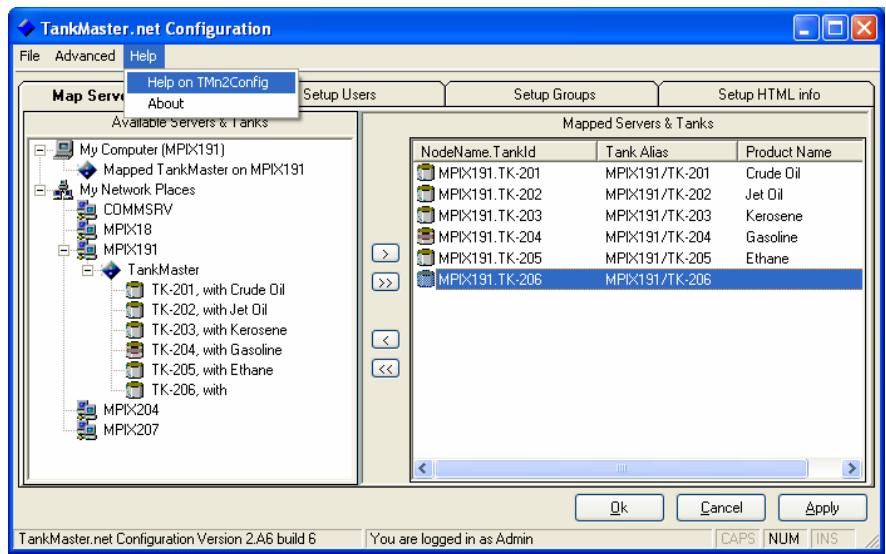

### **Help on TMn2Config**

The **Help on TMn2Config** option opens the help file for the TankMaster.net Configuration application.

#### **About**

The **About** option provides information about the version and build number of the TankMaster.net Configuration application. It also provides an option to view the System information of the current machine.

## <span id="page-13-0"></span>**2.2 Live Data Items menus**

### **2.2.1 File Menu**

The File menu has three sub menus **Load Defaults, Save / Apply** and **Exit / Cancel***.* 

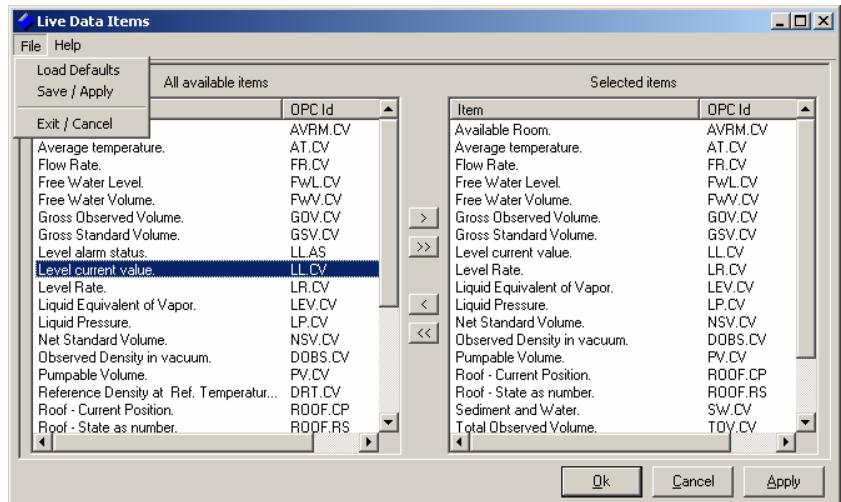

#### **Load Defaults**

The **Load Defaults** sub menu sets the default OPC items in the Selected items window.

#### **Save / Apply**

The **Save / Apply** sub menu saves the changes that are made in the Live Data Item window.

#### **Exit / Cancel**

The **Exit / Cancel** sub menu closes the Live Data Items window and returns to the TankMaster.net Configuration main window.

## <span id="page-14-0"></span>**2.2.2 Help Menu**

The Help menu has two sub menus **Help on Data** Items and **About***.*

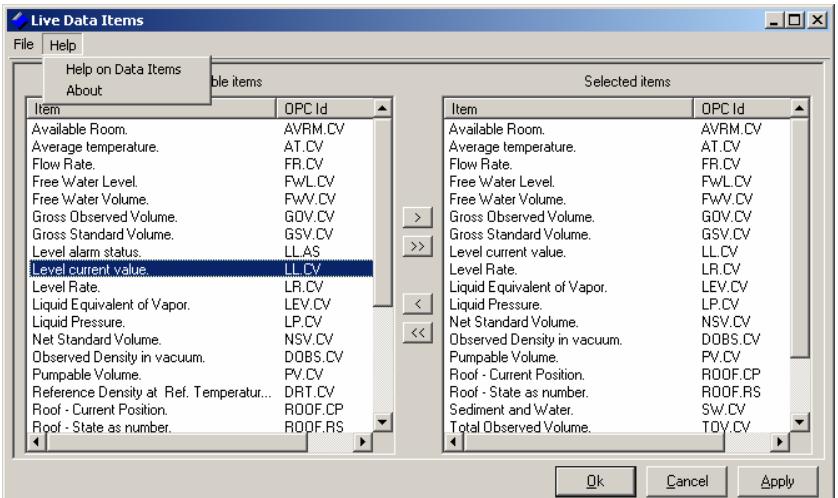

#### **Help on Data Items**

The **Help on Data** Items sub menu opens the help file of the Live Data Items.

#### **About**

The **About** sub menu provides information about the version and build number of the TankMaster.net Configuration application. It also provides an option to view the System information of the current machine.

## <span id="page-15-0"></span>**2.3 Static Data Items menus**

#### **2.3.1 File Menu**

The File menu has three sub menus **Load Defaults***,* **Save / Apply** and **Exit / Cancel***.* 

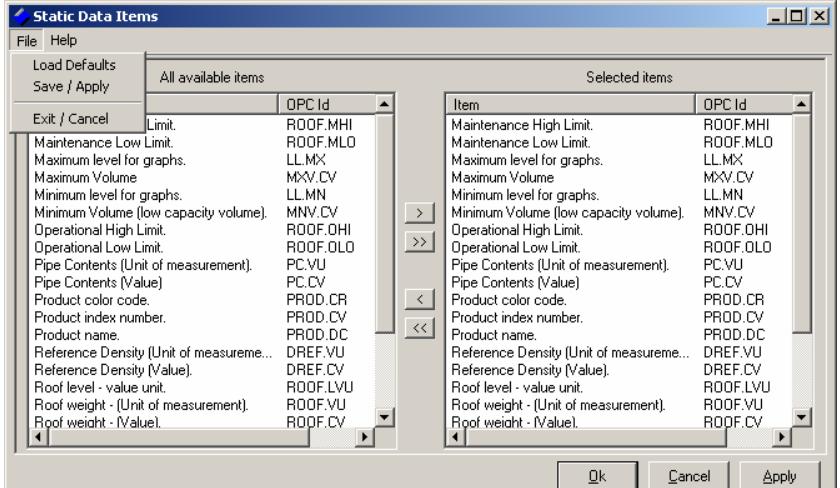

#### **Load Defaults**

The **Load Defaults** sub menu sets the default OPC items in the Selected items window.

#### **Save / Apply**

The **Save / Apply** sub menu saves the changes that are made in the Static Data Item window.

#### **Exit / Cancel**

The **Exit / Cancel** sub menu closes the Static Data Items window and returns to the TankMaster.net Configuration main window.

## <span id="page-16-0"></span>**2.3.2 Help Menu**

The **Help** menu has two sub menus; **Help on Data Items** and **About.** 

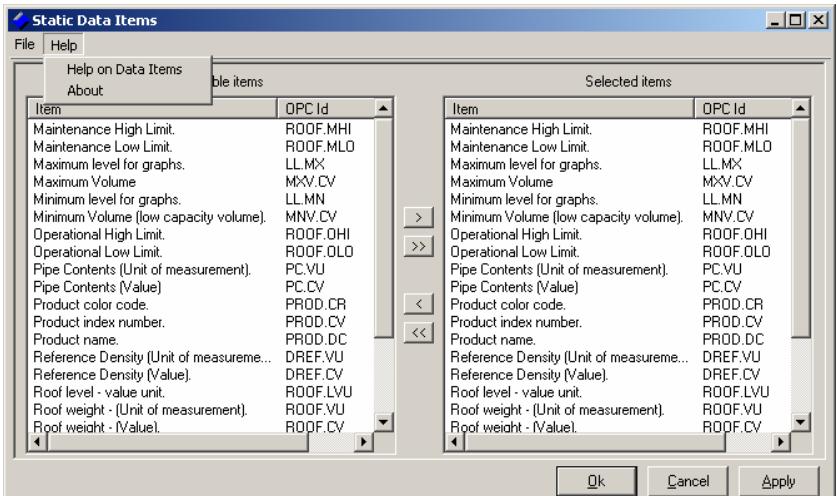

#### **Help on Data Items**

The **Help on Data Items** sub menu opens the help file of the Static Data Items.

#### **About**

The **About** sub menu provides information about the version and build number of the TankMaster.net Configuration application. It also provides an option to view the System information of the current machine.

## <span id="page-17-0"></span>**3.0 Status bar**

## **TankMaster.net Configuration's Status bar**

The image shown below will show the details of the status bar of the TankMaster.net Configuration.

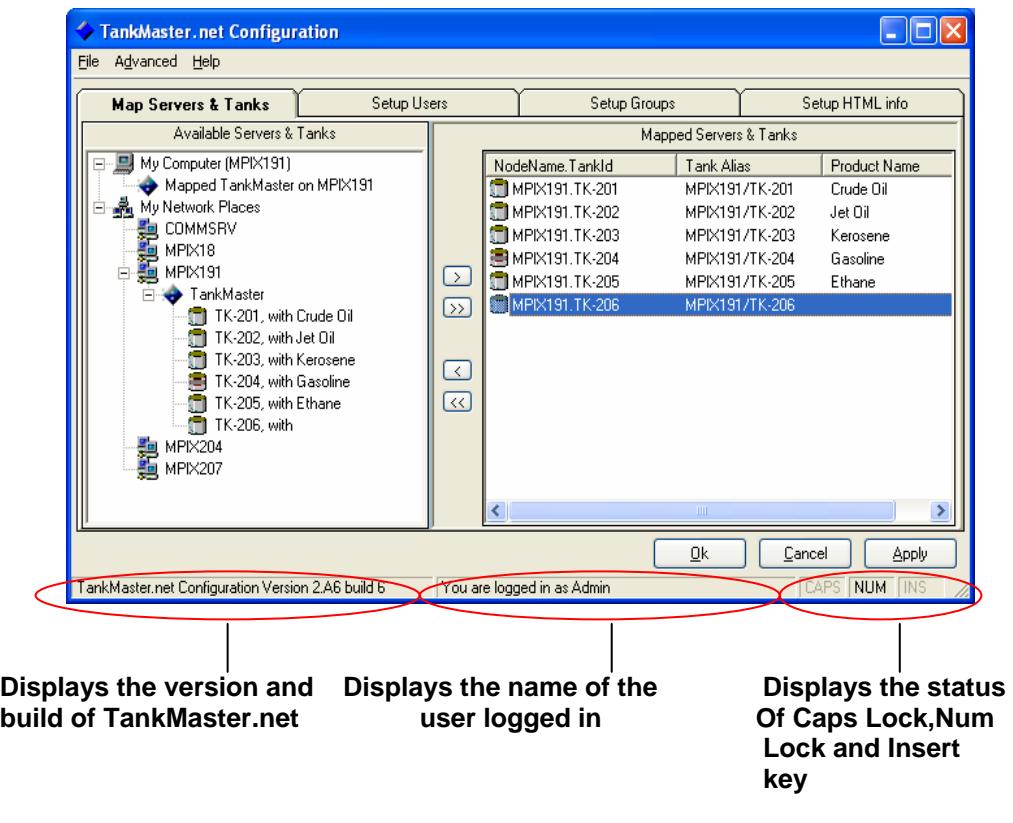

The left section of status bar displays the version and the build of TankMaster.net Configuration.

The center section of the status bar displays the name of the user currently logged in.

The right section of the status bar displays the status of Caps Lock, Num Lock and Insert keys. The key that is currently on will be displayed in bold.

## <span id="page-18-0"></span>**4.0 Configuration of the TMn2Config application**

TankMaster.net Configuration is an application developed to support the TankMaster.net website. The TMn2Config application allows the administrator to setup groups, users and other options. Only the Administrator can login to the TMn2Config application. By default the Login Identity is **admin** and the password is **admin.** The login screen is shown below.

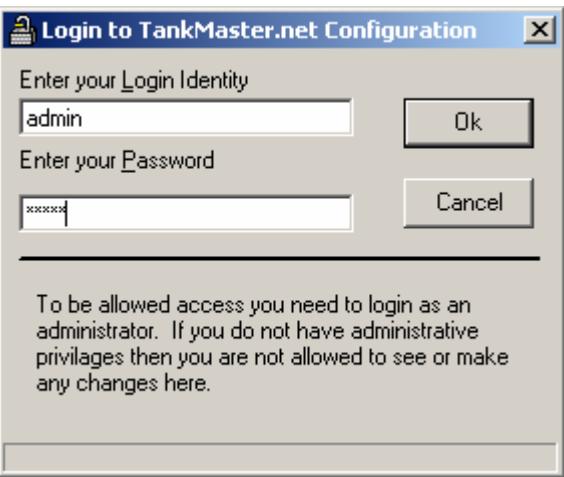

After login, a screen will be displayed as shown below.

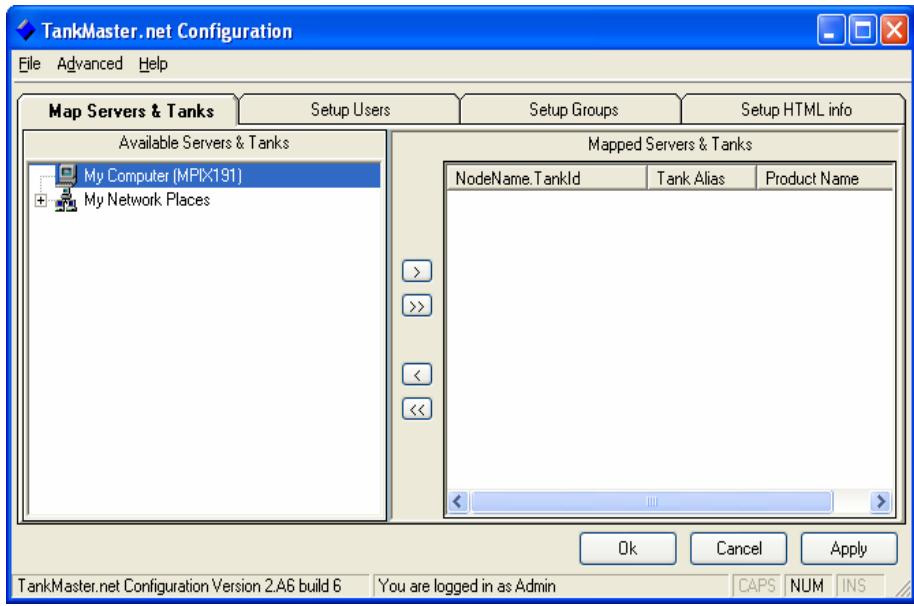

A detailed explanation of these options is given below.

## <span id="page-19-0"></span>**4.1 Map Servers and Tanks**

The **Map Servers & Tanks** tab of TMn2Config shows you "My Computer" and "My Network Places". "My Computer" will display the locally mapped Servers and "My Network Places" will display all the machines connected on the LAN. These machines may or may not have "TankMaster.net" servers installed on them. To check if a machine has the TankMaster.net server mapped on it, click on the name of the machine under "My Network Places". When the selected mapped machine has the TankMaster.net Server installed, it will display TankMaster in a folder below it.

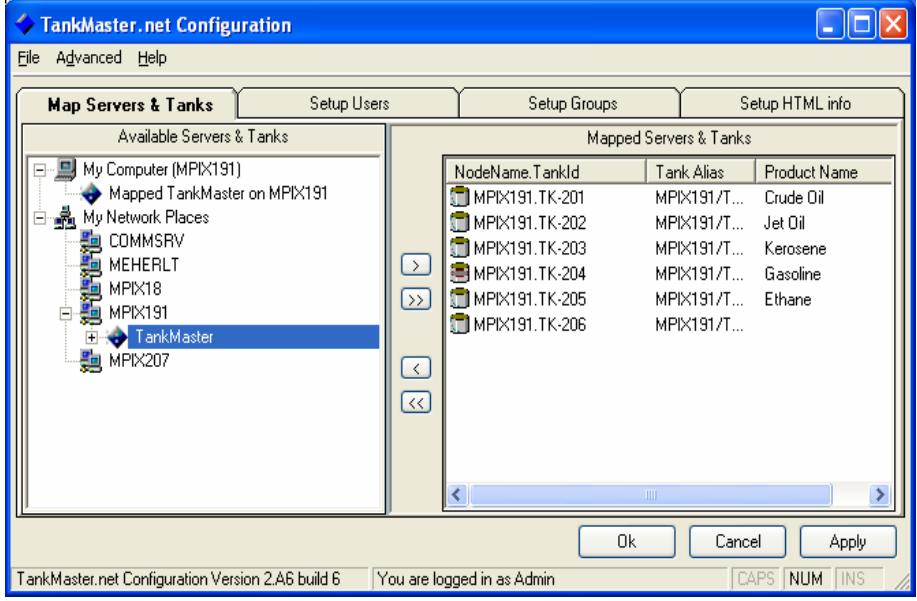

If there is no TankMaster Server installed on a machine on the network, a message stating, "No Tank Masters were found on *(computer name)*" will be displayed as shown below. (*Computer name* refers to the machine name assigned)

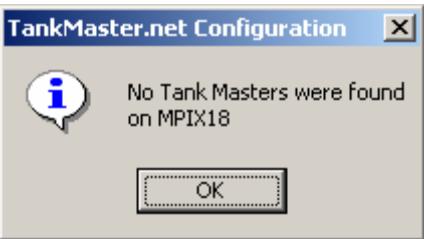

The user can also search for a machine on the network by right clicking on "My Network Places" and typing either, the Internet Protocol (IP) number or the computer name as shown below.

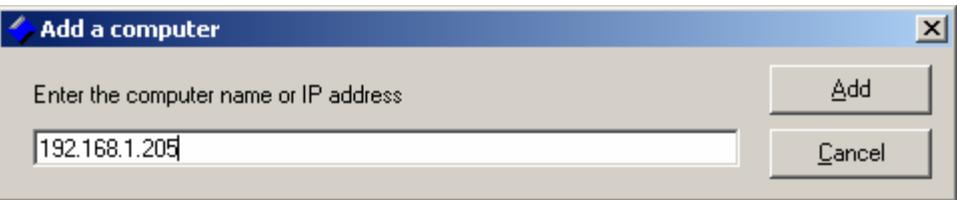

Right clicking on the **Mapped TankMaster on** *(computer name)*, will display an option called **Properties and Refresh Rates….** Selecting this option will display the **Properties of TankMaster on** *(computer name)* window. This will display properties of the Server along with the Refresh Rate of the polled data.

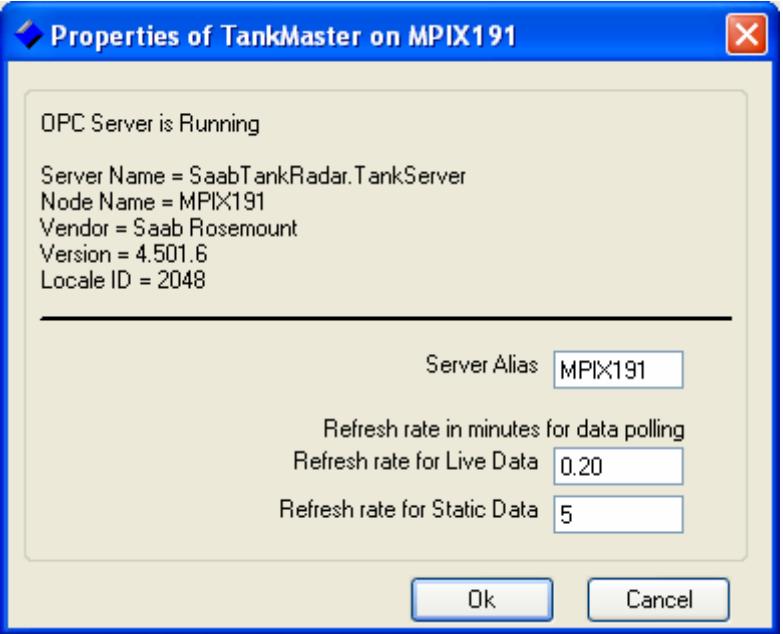

The Refresh Rate of Data Polling for Live and Static Data can be set separately for all mapped TankMaster Servers from this window. The Server Alias name can be changed in the **Server Alias** field. A change in this name will be displayed in the **Edit Group** section of the Tanks (i.e. TankMaster Server name is now changed to the alias name). This change is displayed on the TankMaster.net DataCollector application, TankMaster.net website and TankMaster.net WAP website.

#### *Note! The Refresh Rate of Data Polling cannot be edited in the TMn2DataCollector application. It can be changed in the TMn2Config application.*

 *Certain characters cannot be used for Excel Sheet names (in TMn, the Product names are used as Sheet names). No product can have any of*  *the following characters: \, /, ?, \*, [, ]. The product name should not exceed 31 characters.* 

 *Prohibited characters for all of TMn are: |, \*, %, <, >, {,},' (single quote), " (double quote). None of the User names, Group names, Server Names, Server Aliases, Tank Names, Tank Aliases, Titles or Descriptions can use any of the above characters. A few ANSII characters are invalid in UTF-8 and UTF-16 (for example, ASCII 160). These will give trouble in Web/Wap pages.* 

## <span id="page-22-0"></span>**4.1.1 To map TankMaster Server to your local machine**

Find a machine in "My Network Places" on which a TankMaster Server is available. The user can find it by clicking on the computer name and finding the subfolder that will display "TankMaster".

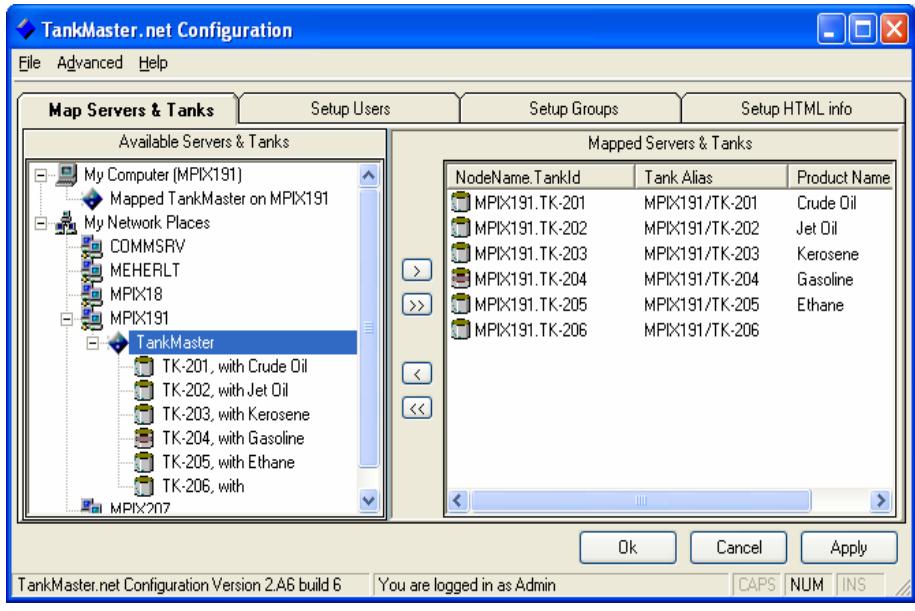

Select all tanks or selective tanks that are available under the TankMaster Server in the left window pane and click on the > or >> button to add the tanks. The > button will add the selected tank while the  $\gg$  button will add all the tanks to the right window pane that are available under that TankMaster Server.

The Server that was mapped will be seen under "My Computer."

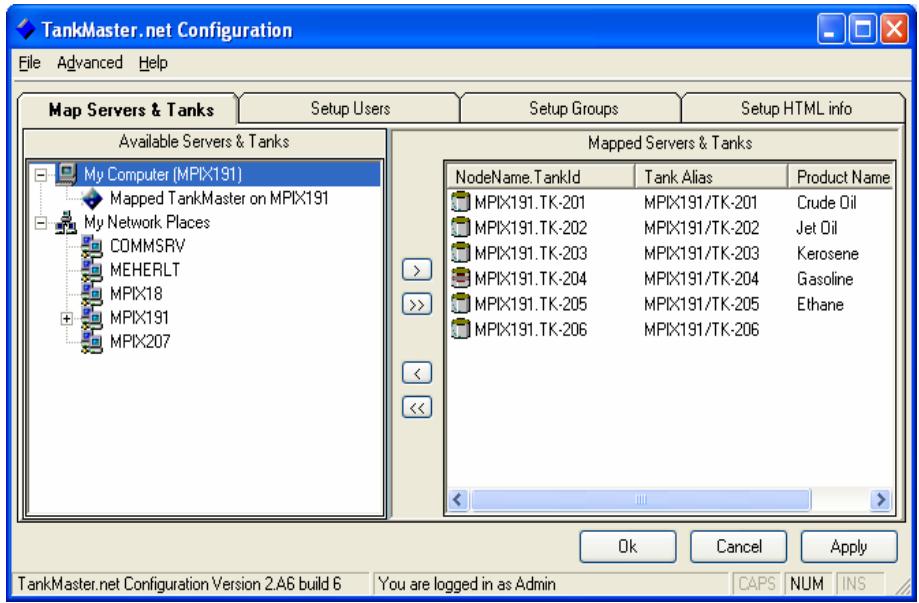

<span id="page-23-0"></span>*Note! If you click on the Ok button, the application will save the changes and close. If you click on the Cancel button without clicking on the Apply button, you will be prompted to save the changes made. If you click on the Apply button, changes made will be saved without exiting from the application.* 

## **4.1.2 To Unmap the TankMaster Server from the local machine**

Select all tanks or selective tanks that are available under the TankMaster Server in the right window pane and click on the < or << button to remove the tanks. The < button will remove the selected tank while the << button will remove all the tanks from the right window pane that are available under that TankMaster Server. When all the tanks of a particular TankMaster Server are removed, that TankMaster Server automatically gets unmapped from "My Computer" and will no longer be visible.

*Note! If you click on the Ok button, the application will save the changes and close. If you click on the Cancel button without clicking on the Apply button, you will be prompted to save the changes made. If you click on the Apply button, changes made will be saved without exiting from the application.* 

## **4.2 Setup Users**

The **Setup Users** tab allows viewing and setting the user's **LoginID, Full Name, Email Address, Password, Confirm Password and Comments.** There are two check boxes; **User Account is active** and **User can Change Password.**

If the TankMaster Server does not have a hardware lock, the Data Collector and the website will run in DEMO MODE. A user by the name of DEMO is created by default during the TankMaster.net installation. If the application is working in DEMO MODE, only the user by the name DEMO will be allowed to login to the website. To overcome this mode, connect the hardware lock to the parallel/USB port of the computer.

<span id="page-24-0"></span>In the **Setup Users** option, the administrator can **Add, Edit** and **Delete** the user. The **Setup Users** option is shown below.

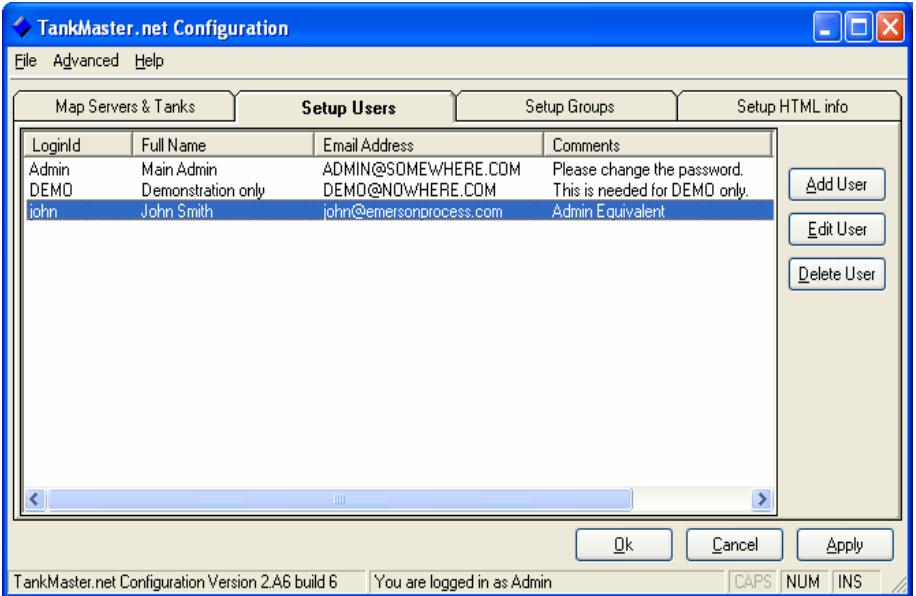

### **4.2.1 To Add a User**

**The** Add User **button will allow the administrator to add users to the list of users in the** Setup Users tab.

Click on the Add User button.

**Fill the information required in the** Add new user window.

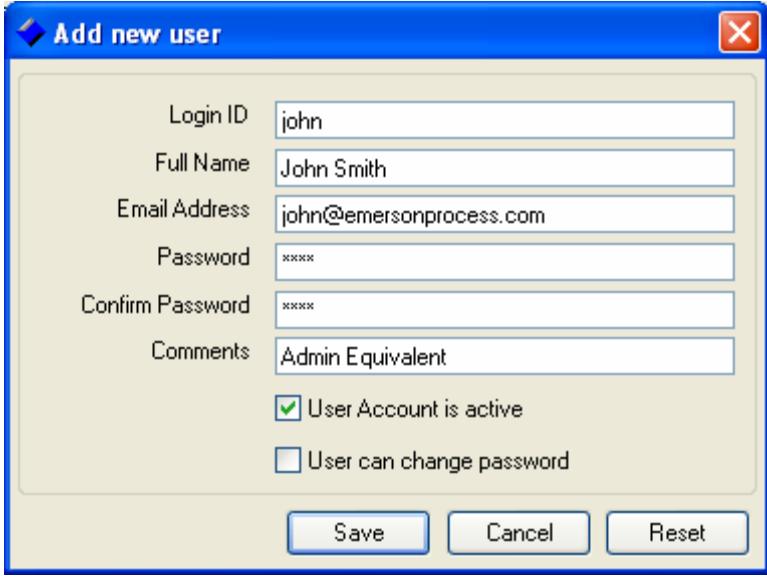

Type the Login ID for the user in the box with the label **Login ID** that will be used by the user to login to the TankMaster.net website. It is mandatory to fill in this field.

Type the full name of the user in the box labeled **Full name.** 

<span id="page-25-0"></span>It is optional to fill in this field.

Type the Email address of the user in the box labeled **Email Address.** It is optional to fill in this field.

Type the password for the user to log into the TankMaster.net website in the box labeled **Password**. Retype the password in the box with the **Confirm Password** label for confirmation of password. When the password is typed, it will be displayed as "\*\*\*\*\*\*" for security purposes. It is mandatory to fill in these fields.

In the box labeled **Comments** type information for identifying the user. It is optional to fill in this field.

To activate the user, check the **User Account is Activated** checkbox. If the checkbox is not checked, the user will not be able to login to the TankMaster.net website.

To give the user rights to change his/her Password, check the **User can change password** checkbox. By default, this checkbox is unchecked. If the checkbox is not checked, the user will not be able to change his/her password.

To save changes, click on the **Save** button. The **Save** button will not add a user permanently in the database. To add a user in the database you will have to click on the **Apply** button.

## **4.2.2 To Edit a User**

The **Edit User** option will allow you to modify an existing user's details.

Select a user to edit.

Click on the **Edit user** button.

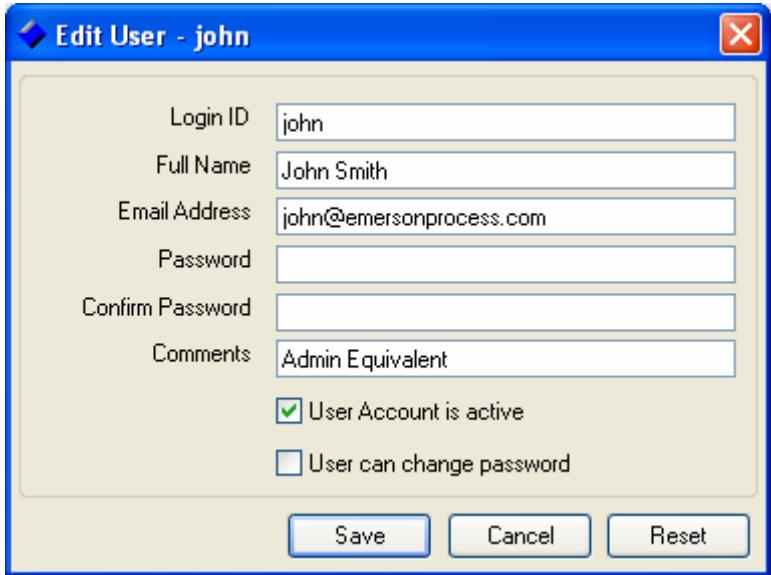

The user details will be displayed and can be edited. To enable the user's account, check the checkbox next to **User account is Active.** To disable the user's account, uncheck the checkbox. By default this checkbox is checked.

<span id="page-26-0"></span>To give the user rights to change his/her Password, check the User can change password checkbox. By default, this checkbox is unchecked. If the checkbox is not checked, the user will not be able to change his/her password.

To save changes, click on the Save button. The Save button will not edit the user details permanently in the database. To edit the user details in the database you will have to click on the Apply button.

*Note! Certain characters cannot be used for Excel Sheet names (in TMn, the Product names are used as Sheet names). No product can have any of the following characters: \, /, ?, \*, [, ]. The product name should not exceed 31 characters.* 

 *Prohibited characters for all of TMn are: |, \*, %, <, >, {,},' (single quote), " (double quote). None of the User names, Group names, Server Names, Server Aliases, Tank Names, Tank Aliases, Titles or Descriptions can use any of the above characters. A few ANSII characters are invalid in UTF-8 and UTF-16 (for example, ASCII 160). These will give trouble in Web/Wap pages.* 

## **4.2.3 To Delete a User**

To Delete a User, select the user and click on the Delete button. You can also use the "Del" key on the keyboard to do the same. The last user in the Administrators group cannot be deleted. To remove a user from the database you will have to click on the **Apply** button.

## **4.2.4 To assign rights to the User**

The Administrator can give the user two rights, **Activate User** right and **Change Password** right. The **Activate User** right allows the user to login to the website and the **Change Password** right allows the user to change his/her password. These rights can be assigned to the user while creating them by checking the **User account is activated** and **User can Change Password** checkboxes.

## **4.3 Setup Groups**

The **Setup Groups** tab allows the Administrator to **Add**, **Edit** and **Delete Groups**. When TankMaster.net is installed, two default groups, Administrators and DEMO GROUP are created. The existing users can be added or removed from a group.

The Administrators group and the last user of the Administrators group cannot be deleted.

The DEMO GROUP will contain the DEMO user who will be able to access the TankMaster.net website in DEMO MODE (without the hardware lock installed). This group can be deleted unlike the group Administrators.

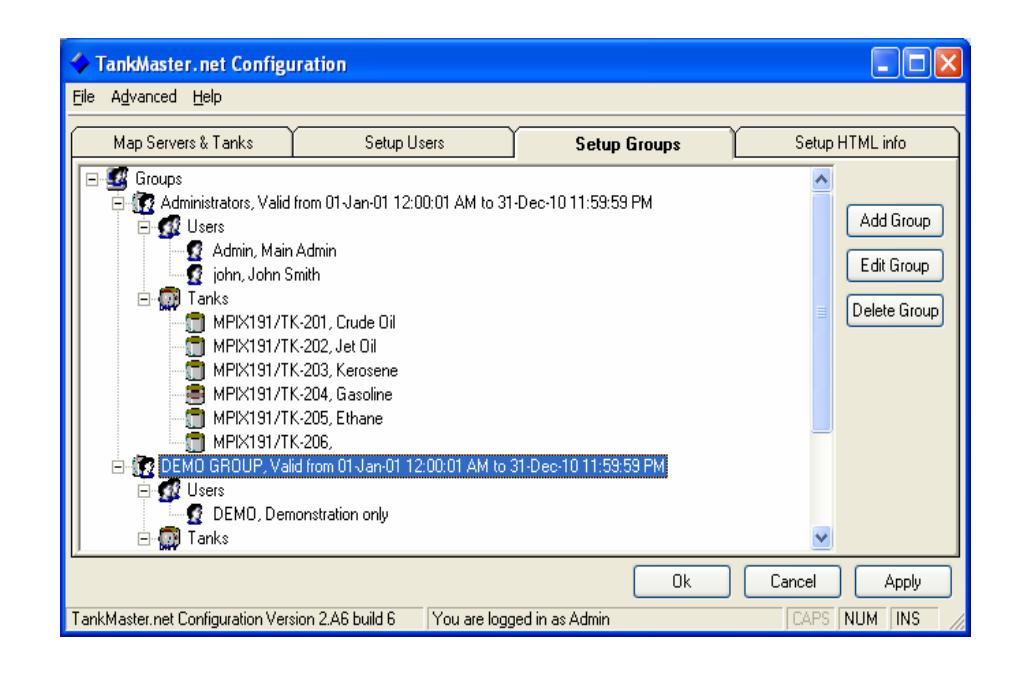

*Note! If an alias name was assigned to a tank in the "Map Servers and Tanks" and if the tank was added to a group in the Setup Groups before the name was changed then you will have to Edit the group. Remove the tank that is assigned to the group with its previous name and* 

*add the tank with the new name. If these changes are not made then you may get error messages.* 

 *Certain characters cannot be used for Excel Sheet names (in TMn, the Product names are used as Sheet names). No product can have any of the following characters: \, /, ?, \*, [, ]. The product name should not exceed 31 characters.* 

 *Prohibited characters for all of TMn are: |, \*, %, <, >, {, },' (single quote), " (double quote). None of the User names, Group names, Server Names, Server Aliases, Tank Names, Tank Aliases, Titles or Descriptions can use any of the above characters. A few ANSII characters are invalid in UTF-8 and UTF-16 (for example, ASCII 160). These will give trouble in Web/Wap pages.* 

## <span id="page-28-0"></span>**4.3.1 To Add a Group**

The **Add Group** button allows the administrator to add new groups in the **Setup Groups**. Duplication of Group names is not allowed; each Group name must be unique.

Click on the **Add Group** button.

Type the name of the group in the box provided for **Group name**  and the description of the group in the box provided for **Description**.

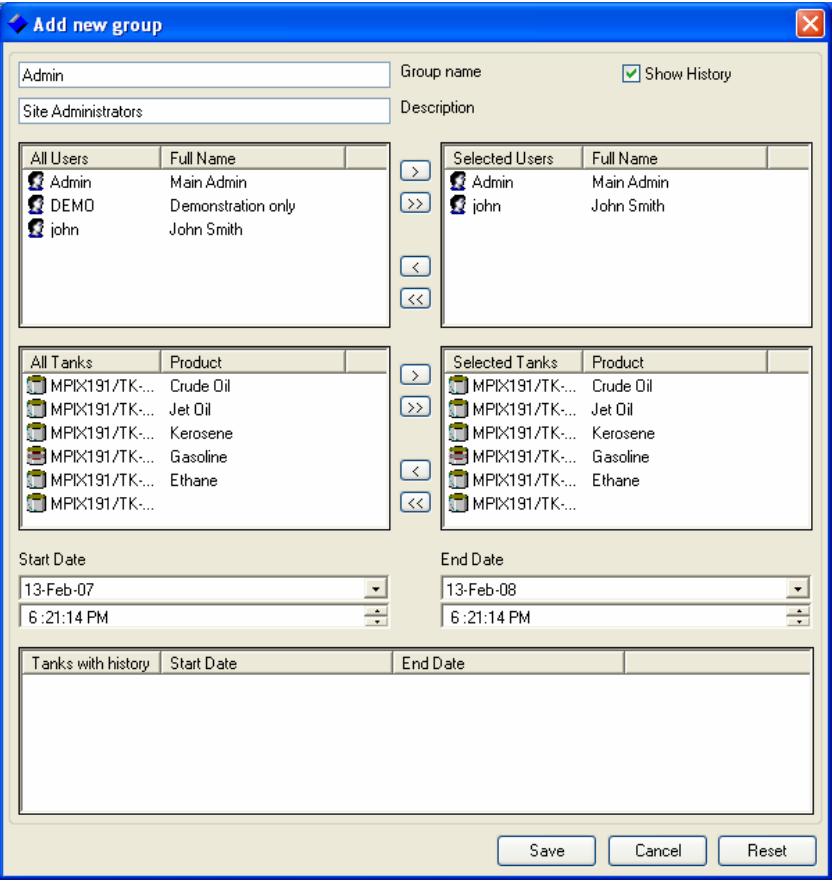

To **add users** to the group use > and >> buttons. To add a single user, select the user from the **All Users** column. Click on the > button so that the user is added to the **Selected Users** column. To add all users as the members of the group, click on the >> button.

You can also make multiple selections by pressing the **Ctrl** key and selecting the items by clicking on them. If you want to select some users that are in a line then press the **Shift** key and select the users by pressing the down-arrow key or up-arrow key.

To **remove the users** use < and << buttons. To remove a user, select the user to be removed from the **Selected Users** column. Click on the < button and the selected user will be removed. To remove all users from the **Selected Users** column, click on the << button.

You can also make multiple selections by pressing the Ctrl key and selecting the users by clicking on them. If you want to select some users that are in a line then press the Shift key and select the users by pressing the down-arrow key or up-arrow key.

To **add tanks** that the group will have rights to view use > and >> buttons. To add single tanks select the tank to be added to the group from the **All Tanks** column. Click on the > button and the selected tank will be added to the **Selected Tanks** column. To add all tanks to the group, click on the >> button. A new tank cannot be created like a new group or like a new user.

You can also make multiple selections by pressing the **Ctrl** key and selecting the tanks by clicking on them. If you want to select some tanks that are in a line then press the **Shift** key and select the tanks by pressing the down-arrow key or up-arrow key.

To **remove tanks** use < and << buttons. To remove a single tank select the tank to be removed from the **Selected Tanks** column. Click on the < button and the selected tank will be removed. To remove all the tanks from the **Selected Tanks** column, click on the << button.

You can also make multiple selections by pressing the **Ctrl key** and selecting the tanks by clicking on them. If you want to select some tanks that are in a line then press the **Shift** key and select the tanks by pressing the down-arrow key or up-arrow key.

To set the validity period for the existence of the group, select the start date from the calendar that will be displayed when you click on the box having default date (as today's date). The date displayed in the red circle is the current date. To select the previous month, click on the arrow pointing to the left and to select the next month, click on the arrow pointing towards the right. The date that will be selected from the calendar under the **Start Date** will be the date from which the validity period will begin and the date that will be selected from the calendar under the **End Date** will be the date when the validity period will end. You can also select the start time and the end time for the validity of the group. If a 12 hour format is used by the Operating System, you can set the AM and PM by selecting them and clicking on the up and down arrows on the side of the time boxes. If a 24 hour format is used by the Operating System, the TankMaster.net Configuration Application will display the time in 24 hour format.

<span id="page-30-0"></span>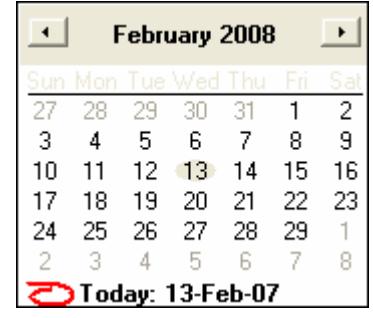

The **Reset** button will clear the information that was entered. The **Cancel** button will cancel all changes made and exit from the **Add new group** window. The **Save** button will save changes.

### **4.3.2 To Edit A Group**

The **Edit Group** button allows changes to be made in the existing groups. The group Administrators cannot be renamed or deleted. The last user in this group cannot be deleted.

To edit a group follow the steps given below:

Select the group that has to be edited.

Click on the **Edit Group** button or double click on the **Group name**. A window called **Edit Group** will be displayed.

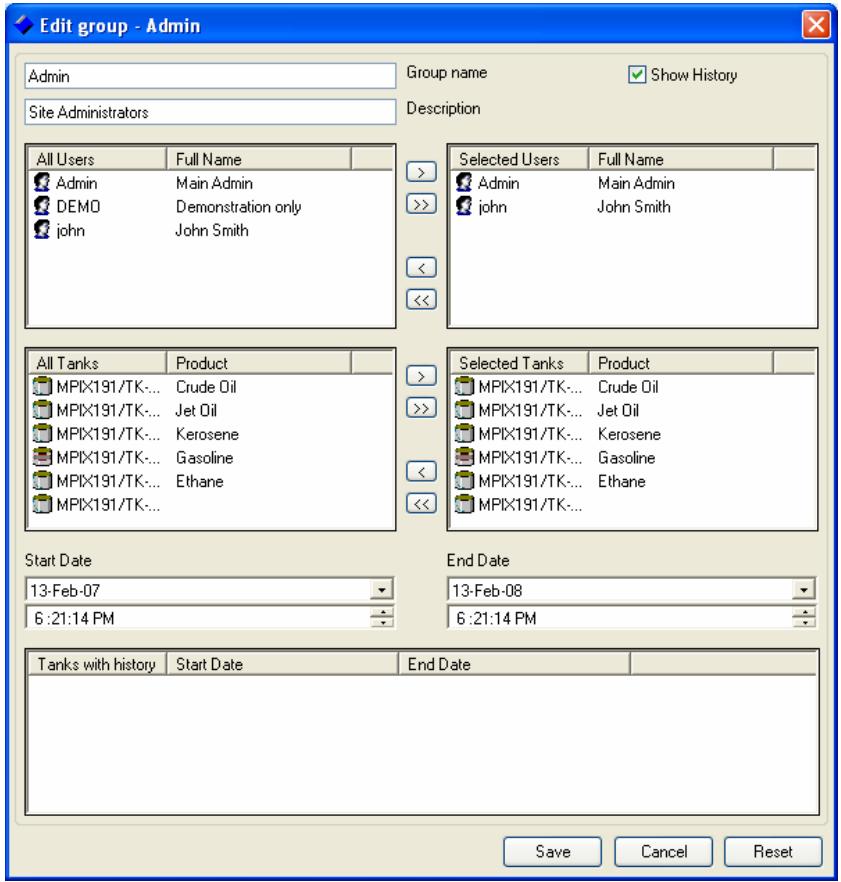

To **add users** to the group use > and >> buttons. To add a single user to a group, highlight the user in the **All Users**  and click on the > button and the user is added to the **Selected Users** column. To add all users to the group, click on the >> button.

To **remove users** from the group use < and << buttons. To remove a single user from a group, highlight the user from **Selected Users** column and click on the < button and the user is removed from the **Selected Users** column. To remove all users from the group, click on the << button.

To **add tanks** for the group to view, use > and >> buttons. To add a single tank, highlight the tank from the All Tanks column and click on the > button and the tank will be added to the **Selected Tanks** column. To add all tanks to the group, click on the >> button. A new tank cannot be created like a new group or a new user. To **remove tanks** use < and << buttons. To remove a single tank, highlight the tank from the **Selected Tanks** column and click on the < button and the tank will be removed. To remove all tanks from the group, click on the << button.

To set the validity period for the existence of the group, select the start date from the calendar that will be displayed when you click on the box having default date (as today's date). The date displayed in the red circle is the current date. To select the previous month, click on the arrow pointing to the left and to select the next month, click on the arrow pointing towards the right. The date that will be selected from the calendar under Start Date will be the date from which the validity period will begin and the date that will be selected from the calendar under the End Date will be the date when the validity period will end. You can also select the start time and the end time for the validity of the group. If a 12 hour format is used by the Operating System, you can set the AM and PM by selecting them and clicking on the up and down arrows on the side of the time boxes. If a 24 hour format is used by the Operating System, the TankMaster.net Configuration Application will display the time in 24 hour format.

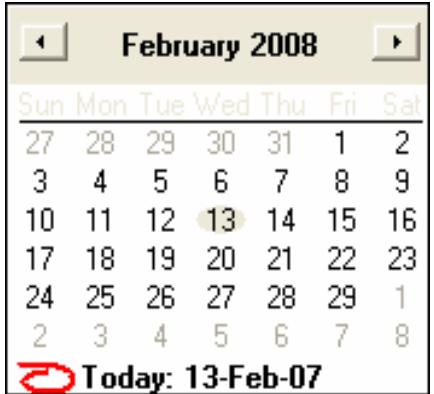

The **Reset** button will clear the information that was edited.

<span id="page-32-0"></span>The **Cancel** button will cancel all changes made and exit from the **Edit group** window.

The **Save** button will save changes.

## **4.3.3 To Delete a Group**

To delete a group, select the group to be deleted and click on the **Delete Group** button.

To save changes made to the database click on the Apply button. The Administrators group and the last user in this group cannot be deleted.

## <span id="page-33-0"></span>**4.4 Setup HTML info**

The **Setup HTML info** tab allows the administrator to set the company name, location of the site, '**Support' message, 'Support' email address, 'Support' phone number** and **'Support' fax number**. These details will be displayed on the TankMaster.net website. Click on the **Apply** button to save changes.

The details of the HTML Info window are as displayed below.

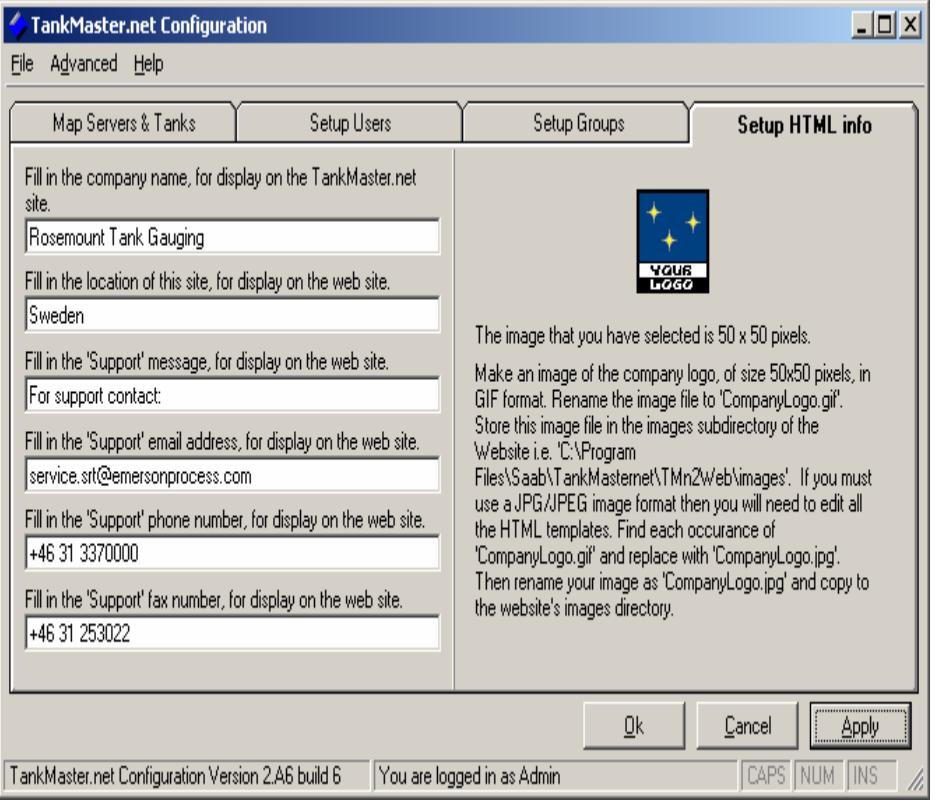

#### **4.4.1 To set the company name for display on the website**

Enter the name of the company to which the TankMaster.net belongs in the box provided for the **company name.**

### **4.4.2 To set the name of the location of this site**

To set the name of the company's location, enter the name of the location of the company in the box provided for **location of this site.** 

#### **4.4.3 To display the 'Support' Message**

To display any message on the website, enter the message in the box provided for **'Support' message.**

## <span id="page-34-0"></span>**4.4.4 To set the 'Support' email address**

To set the **Email address**, enter the email address in the box provided for the **'Support' email address.** 

## **4.4.5 To set the 'Support' phone number**

To set the **phone number**, enter the phone number in the box provided for the **'Support' phone number.** 

### **4.4.6 To set the 'Support' fax number**

To set the **fax number**, enter the fax number in the box provided for the **'Support' fax number.** 

## **4.4.7 To set the Company Logo**

Save an image of the Company Logo of size 50 x 50 pixels in GIF format. Rename the image file name to **"CompanyLogo.gif"** and store the image in the TMn2Web\Images subdirectory. If you must use a JPG/JPEG image format you will need to edit all the HTML templates. Find each occurrence of **"CompanyLogo.gif"** and replace with **CompanyLogo.jpg"**. The CompanyLogo will be displayed on the top left of the TankMaster.net website.

#### *Note! The image file must preferably be in .GIF or .JPG/JPEG format only.*

## **4.5 Data Polling**

The **Data Polling** option can be accessed by selecting the **Advanced**  option on the menu bar. The Data Polling option has two sub menus, Live **Data Items** and **Static Data Items.** 

**Static Data Items** are OPC items whose data will be static as related to a tank and can be polled at a different and slower rate.

**Live Data Items** are OPC items whose data is current and are polled frequently.

### <span id="page-35-0"></span>**4.5.1 Live Data Items**

The Live Data Items option allows the administrator to select the OPC items whose current data will be displayed on the website.

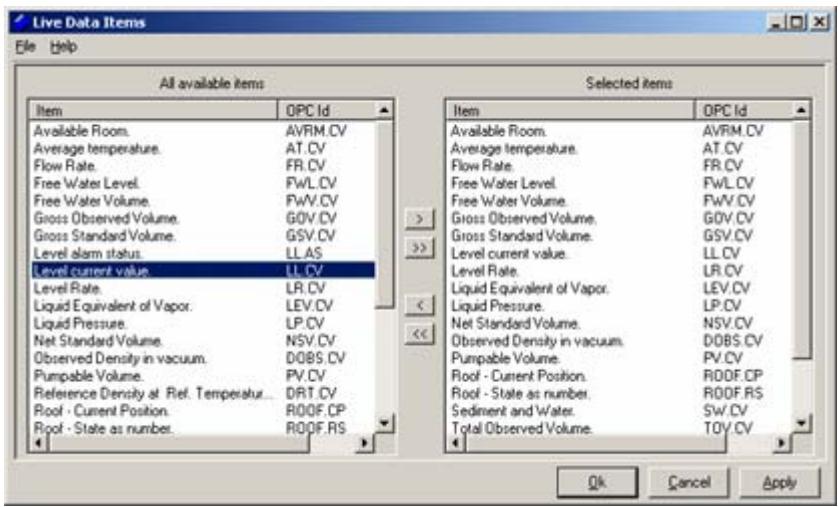

### **To Select an OPC item:**

Select the items that the users have the right to view by clicking on the items under the **All available items** window.

You can also make multiple selections by pressing the **Ctrl** key and selecting the items by clicking on them. If you want to select some OPC items that are in a line then press the **Shift** key and select the items by pressing the down-arrow key or up-arrow key.

Click on the > button to add the item that you have selected in the **Selected items** window. The >> button will select all the items that are available in the **All available items** window and enter them into the **Selected items** window.

Click on the **Apply** button to save the changes.

#### **To Remove an OPC item:**

Select the items that the users will no longer have the right to view by clicking on the items under the **Selected items** window. You can also remove multiple OPC items by pressing the **Ctrl** key and selecting the OPC items by clicking on them. If you want to select some OPC items that are in a line then press the **Shift** key and select the items by pressing the down-arrow key or up-arrow key.

Click on the < button to remove the item that you have selected in the **Selected items** window. The << button will remove all items from the **Selected items** window. Click on the **Apply** button to save the changes.

<span id="page-36-0"></span>*Note!If you click on the OK button, the application will save the changes and close. If you click on the Cancel button without clicking on the Apply button, you will be prompted to save the changes made. If you click on the Apply button, changes made will be saved without exiting from the application. You can add or remove the items in the available items list by editing the "AvailableCurrent.txt" file located in the "TMnApp" directory.* 

## **4.5.2 Static Data Items**

**The** Static Data Items **option allows you to select those OPC items whose data will be static as related to a tank and can be polled at a different and slower rate.** 

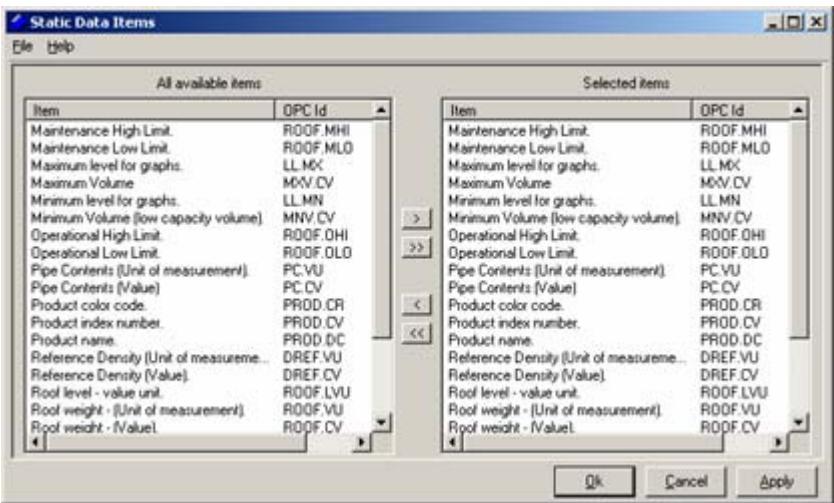

#### **To Select the OPC items:**

Select the items that are listed under the **All available items** window by clicking on them.

You can also select multiple items by pressing the **Ctrl** key and selecting the OPC items by clicking on them. If you want to select some OPC items that are in a line then press the **Shift** key and select the items by pressing the down-arrow key or up-arrow key.

Click on the > button to add the item that has been selected in the **Selected items** window. The  $\gg$  button will select all the items that are available in the **All available items** window and enter them into the **Selected items** window.

Click on the **Apply** button to save the changes.

#### **To Remove the OPC items:**

Select the items that you want to remove by clicking on them from the **Selected items** list.

You can also remove multiple OPC items by pressing the **Ctrl** key and selecting the OPC items by clicking on them. If you want to select some OPC items that are in a line then press the **Shift** key

and select the items by pressing the down-arrow key or up-arrow key.

Click on the < button to remove the selected item and to remove all the items click on  $\lt$  button.

Click on the **Apply** button to save the changes.

*Note!If you click on the Ok button, the application will save the changes and close. If you click on the Cancel button without clicking on the Apply button, you will be prompted to save the changes made. If you click on the Apply button, changes made will be saved without exiting from the application.* 

 *You can add or remove the items in the available items list by editing the "AvailableStatic.txt" file located in the "TMnApp" directory.* 

## <span id="page-38-0"></span>**5.0 Keyboard Map**

There are several function keys and shortcut keys that are created in the TankMaster.net. With the help of these keys you can open or close an application or do any other tasks by using the keyboard keys. The keys that are used in the TankMaster.net software are given in the below table.

## **5.1 Function Keys for TankMaster.net Configuration window**

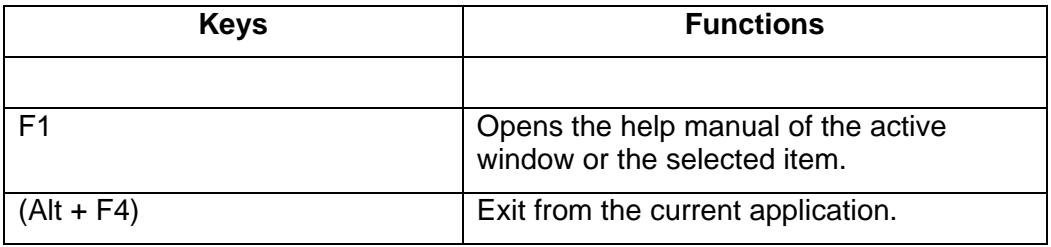

## **5.2 Action Keys for TankMaster.net Configuration window**

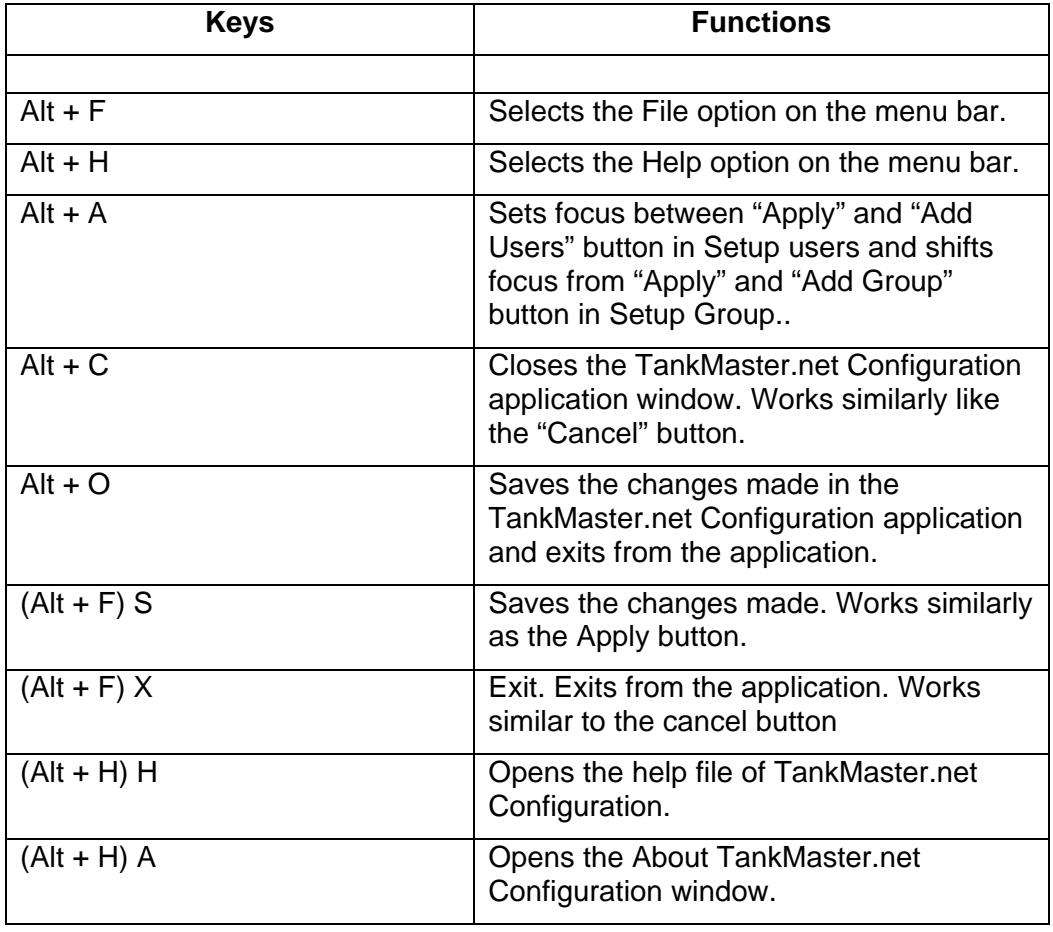

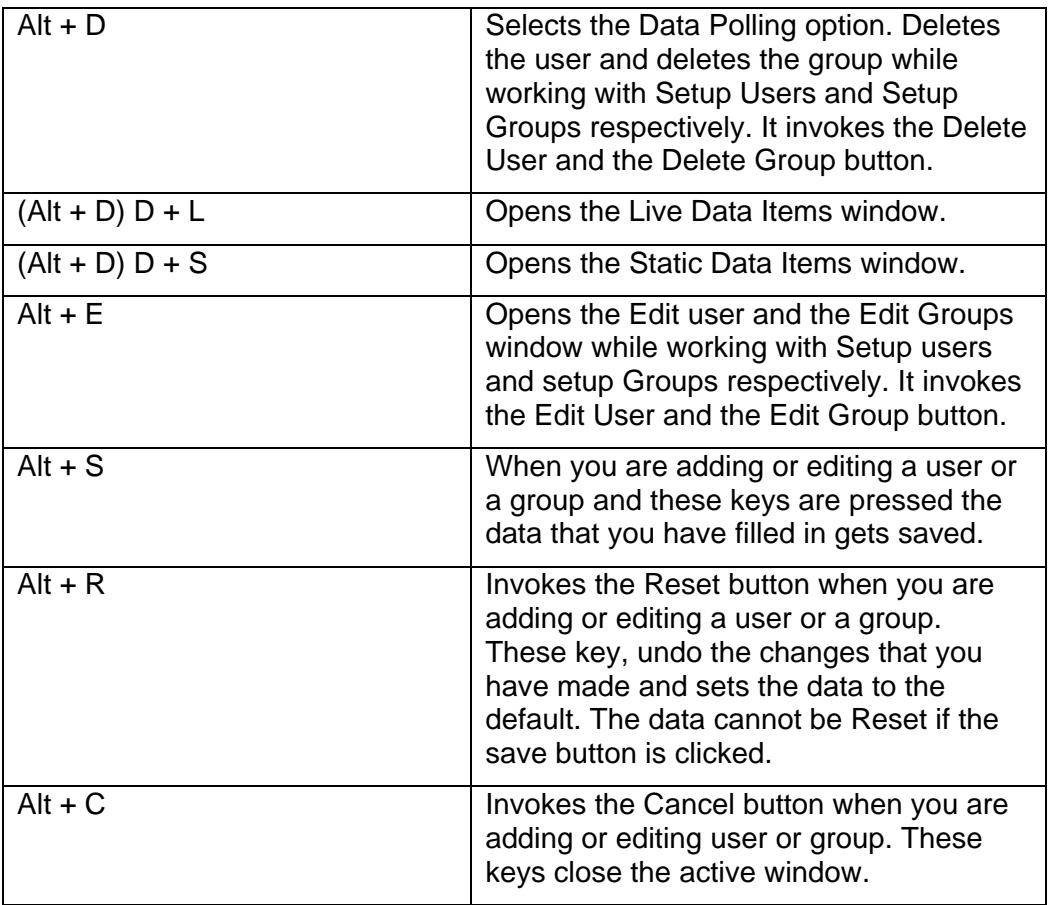

# <span id="page-40-0"></span>**6.0 Glossary**

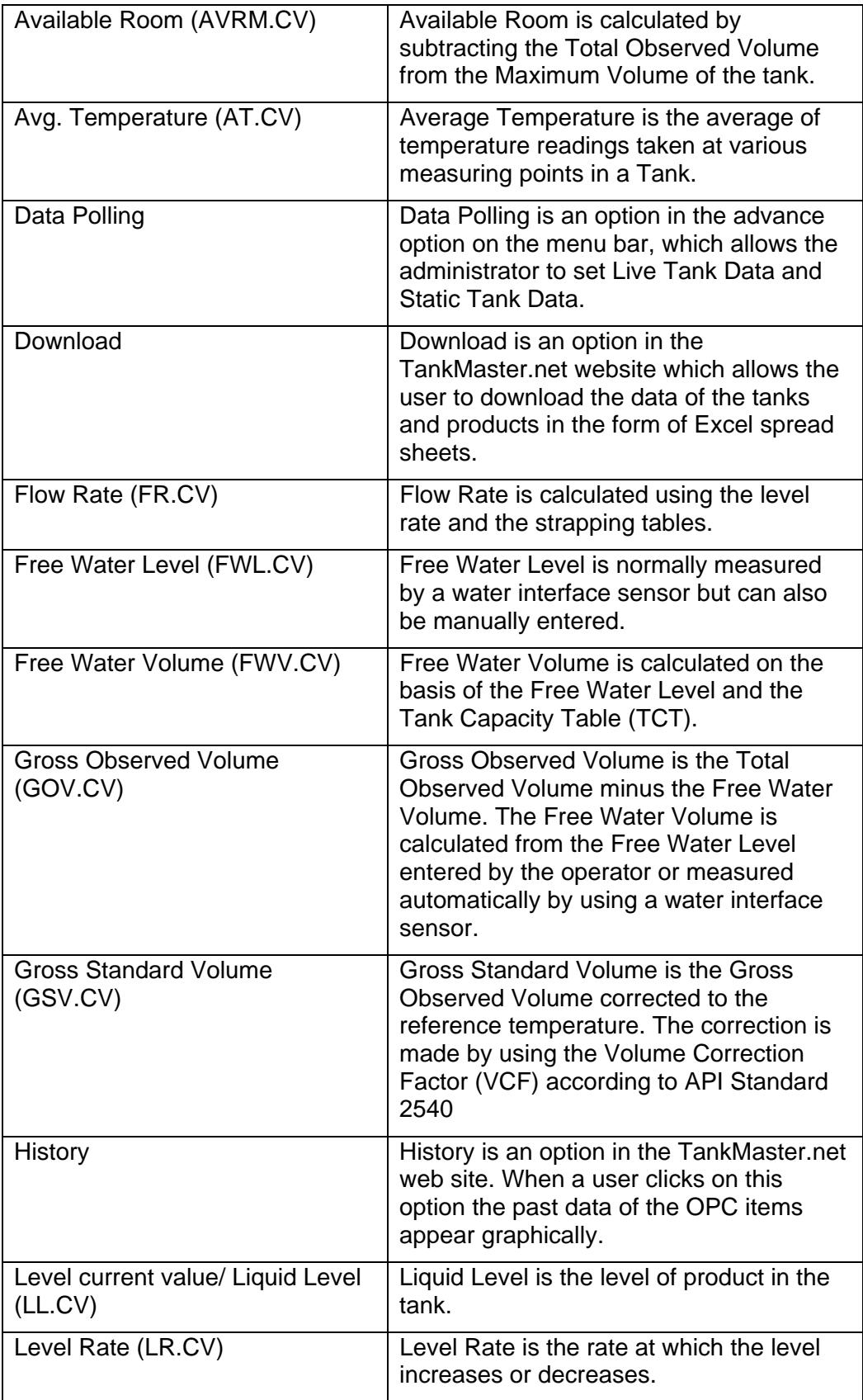

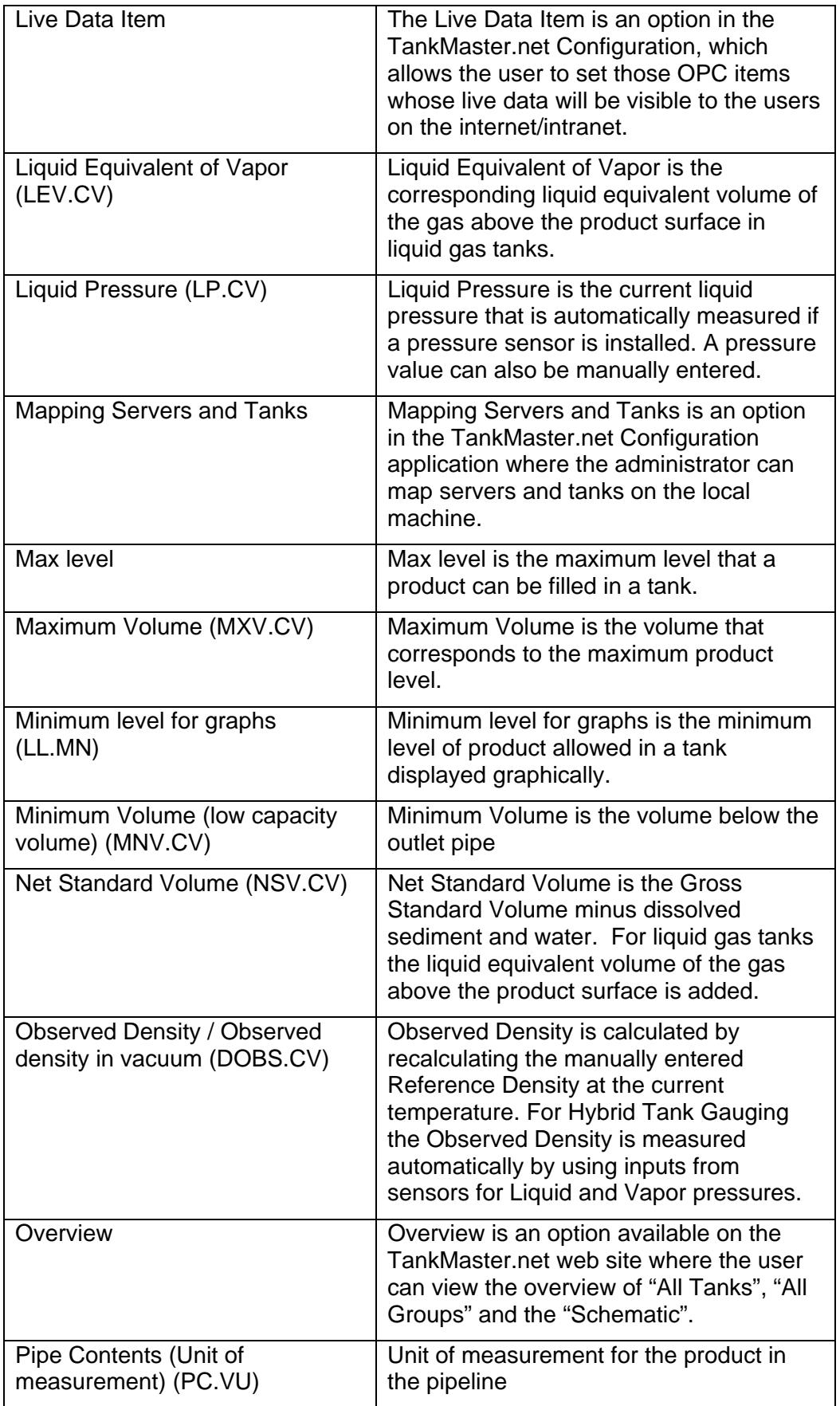

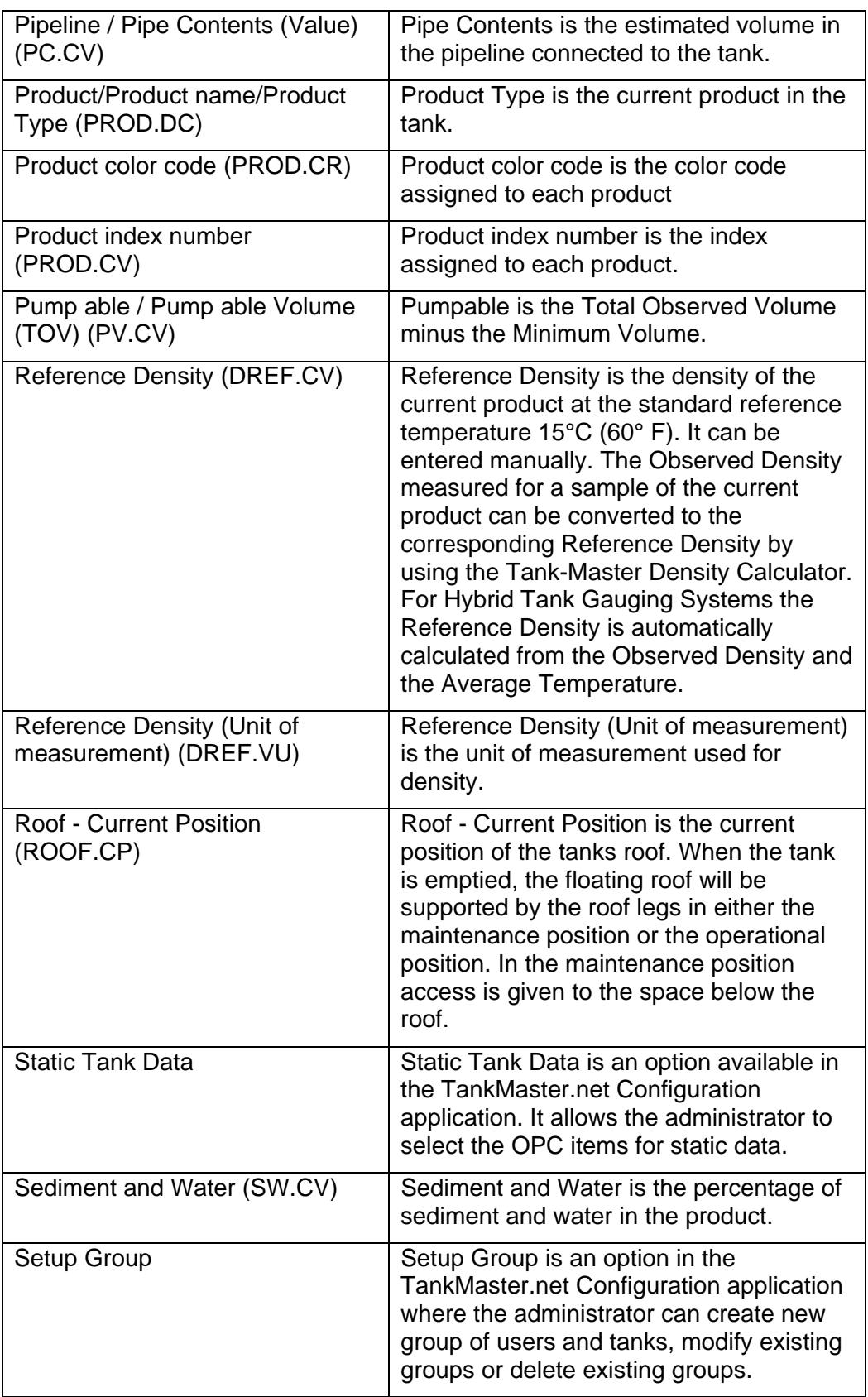

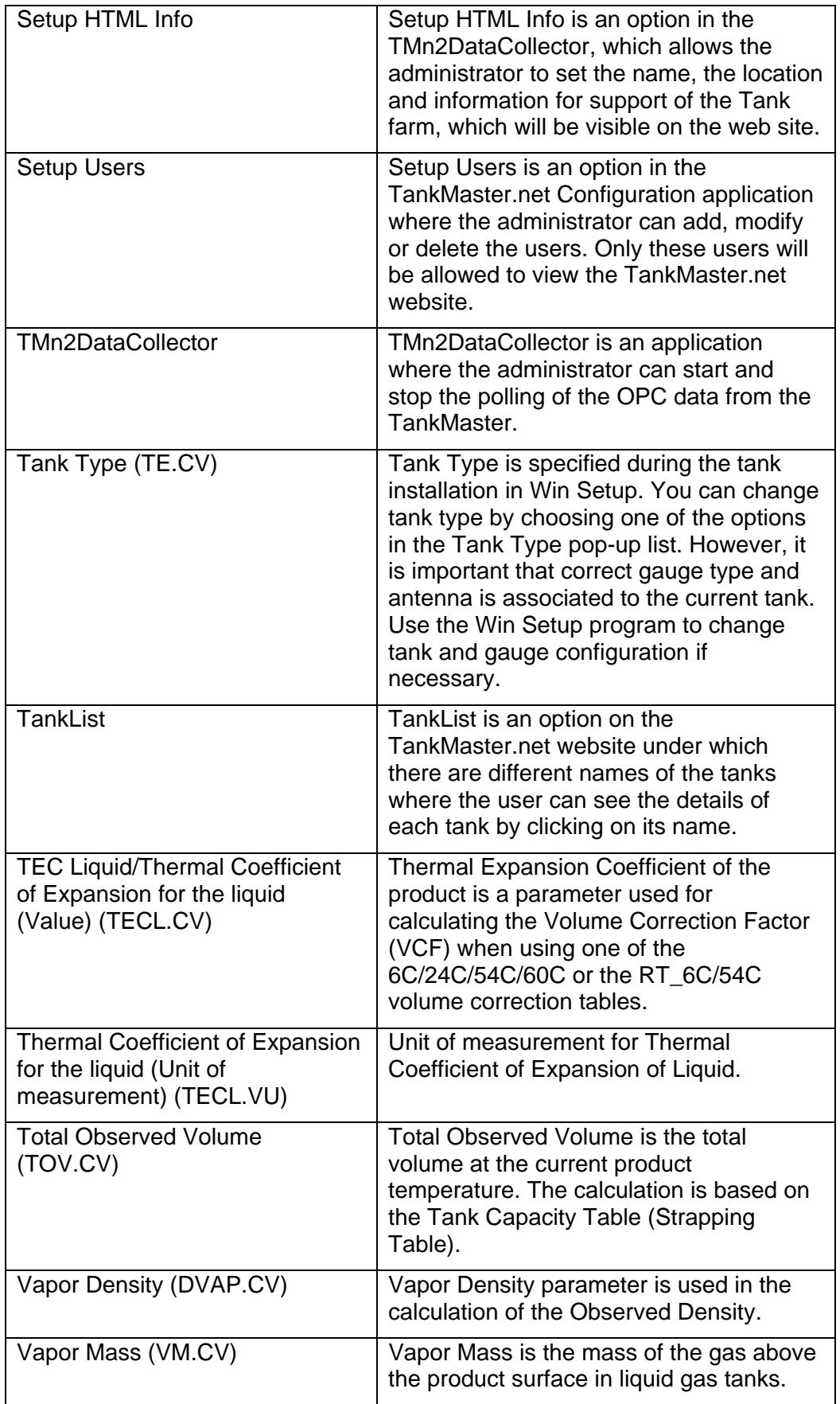

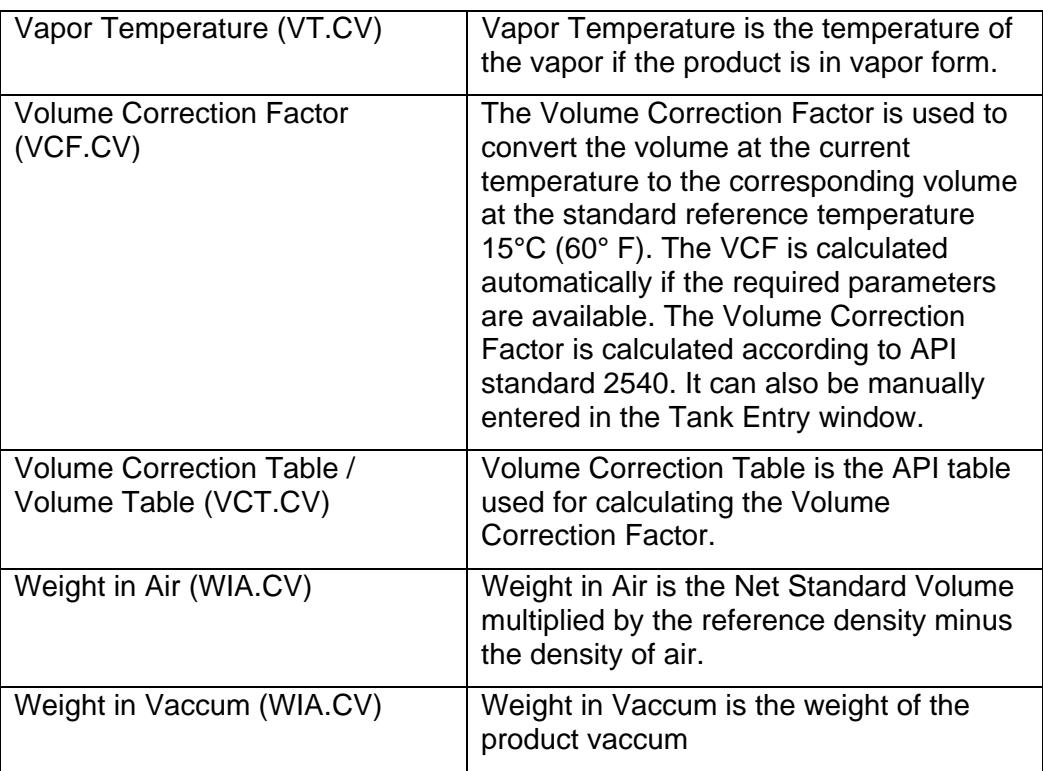

## <span id="page-45-0"></span>**7.0 Troubleshooting**

### **What if I cannot login to the TankMaster.net Configuration application?**

Only administrators or administrator equivalent users can login to the Tankmaster.net Configuration application. If you have got administrator rights and are unable to login, your login name or password may be incorrect.

### **What if I cannot map servers and tanks?**

If you cannot map servers and tanks, it may be due to: A server malfunction, the server may not be switched on or the network connection may have been lost. The I.P. number of the server may be entered incorrectly. The local machine may not be logged onto the network.

#### **What if I cannot add a user?**

If you cannot add a user, a user with the same User Name may already exist on the network. Duplication of User Names is not permitted.

#### **What if I cannot delete a user?**

The last user in the Administrators group cannot be deleted. All users cannot be deleted.

#### **What if I cannot setup a group?**

If you cannot setup a group, a group with the same Group Name may already exist on the network. A Group Name cannot be duplicated and must be unique.

#### **What if I cannot delete a group?**

The group Administrators cannot be deleted. All other groups can be deleted.

#### **What if I get an error while renaming a user, group, Server, Tank names or Server and Tank aliases?**

You could be using prohibited characters like:  $|, *, %$ , <, >, {,},' (single quote), " (double quote).

[Refer to Section 1.1 for details on Illegal characters](#page-8-0)

#### **Emerson Process Management**

#### **Rosemount Tank Gauging**

Box 130 45 SE-402 51 Göteborg SWEDEN Tel (International): +46 31 337 00 00 Fax (International): +46 31 25 30 22 E-mail: sales.srt@emersonprocess.com www.rosemount-tg.com

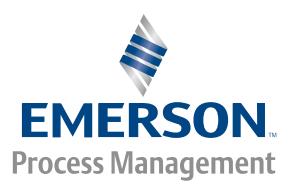